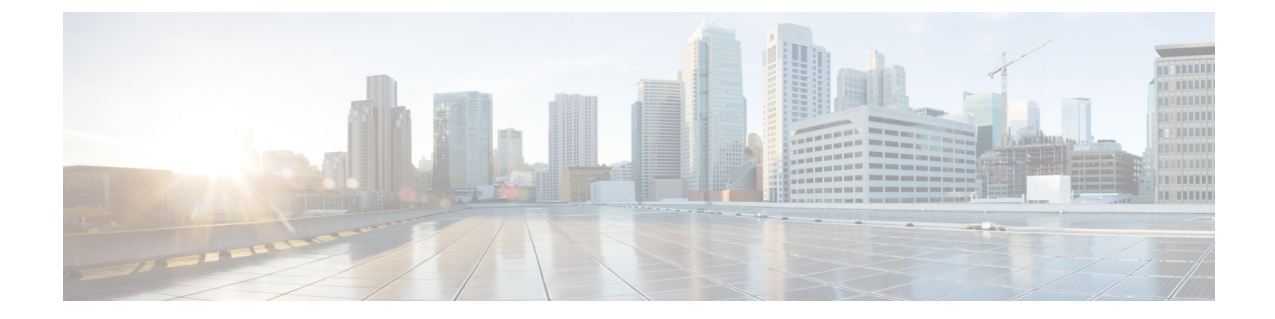

## 注意事項と制約事項

• [注意事項と制約事項](#page-0-0), on page 1

## <span id="page-0-0"></span>注意事項と制約事項

Cisco DCNM のインストールとアップグレードのためのガイドラインと制限は以下のとおりで す。

一般的なガイドラインと制限事項

- 次のパスワード要件に従います。要件に従わない場合、DCNMアプリケーションは適切に 機能しない場合があります。
	- 最小でも 8 文字を含み、1 個のアルファベットと 1 個の数字を含む必要があります。
	- •アルファベット、数字、特殊文字(- #@&\$など)の組み合わせを含むことができま す。
	- パスワードは、**%\$^=;.\*\'" <SPACE>** を除くすべての特殊文字を使用できます。
	- アップグレードした後で、新しい sysadmin パスワードを使用して、DCNM サーバに ログインできます。しかし、Web UI にログインするには、古い DCNM パスワードを 使用する必要があります。
	- 入力されている新しい管理パスワードは、次のシナリオで使用されています。
		- —コンソールを経由して DCNM アプライアンスにアクセスします。
		- —SSH を経由してアプライアンスにアクセスします。
		- —アプライアンスで実行されているアプリケーション (例:Postgres DBMS)
- DCNM をインストールするときに、起動プロセスを中断しないでください (Ctrl+ALT + DELETE キーを押すなど)。中断する場合は、インストール プロセスを再起動する必要が あります。
- インストールまたはアップグレード後、そして Cisco DCNM アプライアンスでその他の操 作を実行する前に、タイムゾーンを設定します。タイムゾーンの設定には NTP サーバを 使用します。
- ネイティブ HA セットアップで実行中の Postgres データベースのステータスを確認するに は、次のコマンドを使用します。

dcnm# **su - postgres -c** dcnm# **pg\_ctl -D /usr/local/cisco/dcm/db/data status**

**systemctl** コマンドは使用しないでください。

• ハッシュ(#)記号でパスワードを開始しないでください。Cisco DCNMは、#記号で始ま るパスワードを暗号化されたテキストと見なします。

## 新規インストール

- 仮想アプライアンス (OVA/ISO) の場合、インストーラはオペレーティング システムと Cisco DCNM コンポーネントをインストールします。
- DCNM OVA は、vSphere クライアントを ESXi サーバに直接接続することで展開できま す。

## アップグレード

- 古いPerformance Manager(PM)データを破棄し、DCNMリリース11.4(1)へのアップグレー ドを続行するように選択できます。PerformanceManagerデータをドロップする方法につい ては、リリース 11.4(1) [へのアップグレード前の](b_dcnm_installation_guide_for_lan_fabric_11_4_1_chapter5.pdf#nameddest=unique_11) Performance Manager のデータ管理 を参照 してください。リリース 11.4(1) にアップグレードする間に、古い PM データを維持する ことにした場合、詳細について、Cisco TAC に連絡してください。
- SSH セッションからインライン アップグレードを実行しないでください。セッションが タイムアウトし、アップグレードが不完全になることがあります。
- アップグレードする前に、以前のリリースのテレメトリを無効にします。
- コンピューティングノードを展開する前に、テレメトリを無効にします。コンピューティ ング ノードを展開後、テレメトリを有効にできます。

ネイティブ HA モードの DCNM の場合、テレメトリは 3 個のコンピューティング ノード のみでサポートされます。

- Network Insights アプリケーションを実行する必要がある場合、3 個のコンピューティング ノードをインストールする必要があります。
- いインターフェイス設定を変更する前に、テレメトリを無効にします。設定を変更後、テ レメトリを有効にできます。
- バックアップと復元プロセスの間、コンピューティングノードはバックアップにも含まれ ます。新しいコンピューティングを展開後、コンピューティングノードでバックアップを 復元できます。

バックアップがなかった場合、3コンピューティングノードを接続解除し、すべてのコン ピューティングノードでデータを消去します。Cisco DCNMWebClient UIで、**[**アプリケー ション **(Application)] > [**コンピューティング **(Compute)]** に移動します。**[+]** アイコンを選 択して、コンピューティング ノードに参加します。

• コンピューティングノードでデータを消去するには、SSHセッションを通してコンピュー ティング ノードにログオンして、**rm -rf /var/afw/vols/data** コマンドを使用してデータを消 去します。

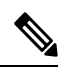

**Note**

すべてのコンピューティングノードで上のコマンドを個別に実行 し、データを消去する必要があります。

• アップグレード後にNIRアプリケーションを起動する前に、DCNMWebUIで**[**アプリケー ション(**Application**)**] > [**設定(**Preferences**)**]** を選択します。必要に応じてネットワー ク設定を変更します。アップグレード後にファブリックのテレメトリを有効にする前に ネットワーク設定を変更しないと、設定は完了しません。この問題を解決するには、NIR アプリを停止し、ネットワーク設定を変更してからアプリを再起動する必要があります。

 $\overline{\phantom{a}}$ 

 $\mathbf I$